# Migration Guide

Changing the URL for the UPS EDI file "PLD0200"

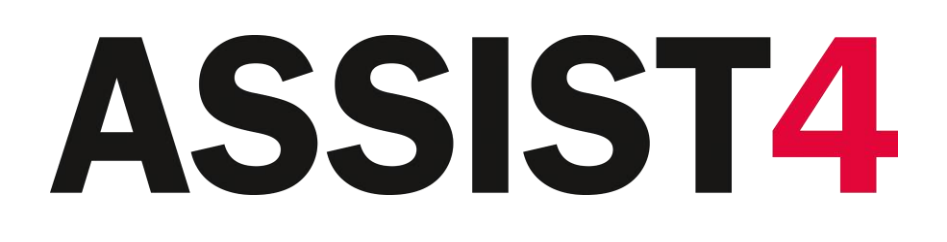

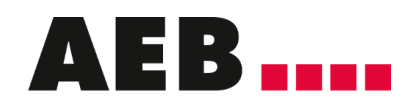

Software, consultancy and services for global trade and supply chain management

## **Legal notice**

Certain functionalities described herein or in other product documentation are available only if the software is appropriately configured. Depending on the product series, software is configured either in consultation with your AEB representative or with the help of documentation obtained from your AEB representative. Details are set forth in your agreement with AEB.

"AEB" always refers to the company with which you as a customer have entered into the agreement in question. This is either AEB SE or any majority-held subsidiary of the same. An overview of these subsidiaries can be found on our website at [www.aeb.com.](http://www.aeb.com/) Any exceptions to this rule are identified by specifically naming the company in question.

The program may only be used in accordance with the conditions set forth in the license agreement.

#### **Trademarks**

Trademarks in this product information are not explicitly marked as such, as is the norm in technical documentation:

- Adobe, Acrobat, and Reader are brands or registered trademarks of Adobe Systems Inc.
- HTML and XML are brands or registered trademarks of W3C®, World Wide Web Consortium, Massachusetts Institute of Technology.
- TIBCO Jaspersoft Business Intelligence Suite is a trademark of TIBCO SOFTWARE INC.
- Java and Oracle are registered trademarks of Oracle Corporation.
- Microsoft Windows, MS Word, MS Excel, and MS SQL are registered trademarks of Microsoft Corporation.
- Salesforce, Sales Cloud and others are brands of salesforce.com, inc.
- SAP and SAP S/4HANA are trademarks or registered trademarks of SAP SE.
- SAPERION is a trademark of Perceptive Software Deutschland GmbH.
- Sybase SQL Anywhere is a trademark or registered trademark of Sybase Inc. Sybase is an SAP company.

All other product names are assumed to be registered trademarks of the respective company. All trademarks are recognized.

The information contained herein is non-binding and for information purposes only.

#### **Copyrights**

All rights, especially copyrights, are reserved. No part of this product information or the corresponding program may be reproduced or copied in any form (print, photocopy, or other process) without the written consent of AEB. This product information is provided solely to customers of AEB for their internal use in conjunction with software licensed from AEB. This information may not be shared in any form with third parties, except the employees of the customer, without the written consent of AEB, and then also exclusively for use in conjunction with software licensed from AEB or AFI Solutions GmbH (AFI GmbH).

#### **AEB Plug-ins for SAP®: Use of AEB product code**

Maintenance and development may at any time cause changes to the standard system's internal programming. For this reason, the customer is prohibited from programming in such a way that directly addresses internal programming functionalities (such as in the SAP® object code). This restriction does not extend to documented code designed to facilitate customer use, such as an interface for accessing product functionalities.

© 2019

Date: October 25, 2019

# **1 Introduction**

In the following, you will find information on how to change the URL for uploading the EDI file "PLD0200" by the transport service provider UPS.

**»** This guide applies to ASSIST4 applications that use ACMS and AEB Connectivity Services to upload data to UPS.

# **2 Changing the URL address**

## **2.1 Preparation of the change**

## **2.1.1 Prerequisites for changing the URL address**

To change the URL address, the following conditions must be met:

- AEB Connectivity Services is installed on your system in version 1.3 or higher. See the section below to learn where to find the current version. If the version condition is not met, you need to perform an update. Information about this can be found at [service@aeb.com.](mailto:service@aeb.com)
- The URL [www.ha.ups.com:443](http://www.ha.ups.com:443/) must be enabled on your firewall/proxy.

**»** The URL must only be enabled on the server on which AEB Connectivity Services is installed.

## **2.1.2 Checking the version of the AEB Connectivity Service**

### **Proceed as follows:**

- 1. Call AEB Connectivity Services.
- 2. Go to the *Help menu* and click *About.*

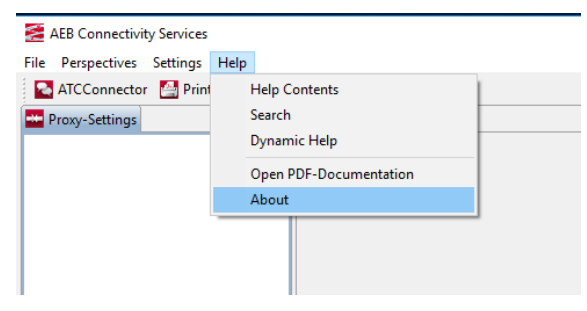

3. Check your version number.

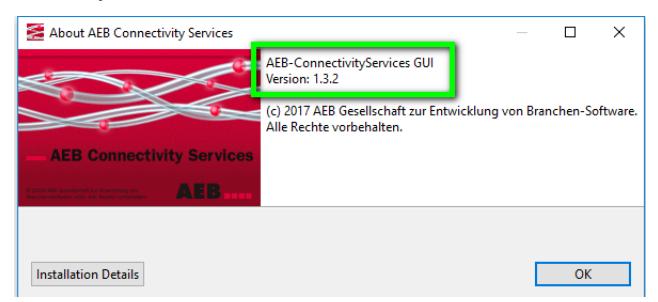

## **2.2 Changing the URL address in AEB Connectivity Services**

## **Proceed as follows:**

- 1. Call AEB Connectivity Services.
- 2. Click *Proxy*.
- 3. Select the UPS entry.
- 4. Enter the new URL in the *Host* field: [www.ha.ups.com](http://www.ha.ups.com/)

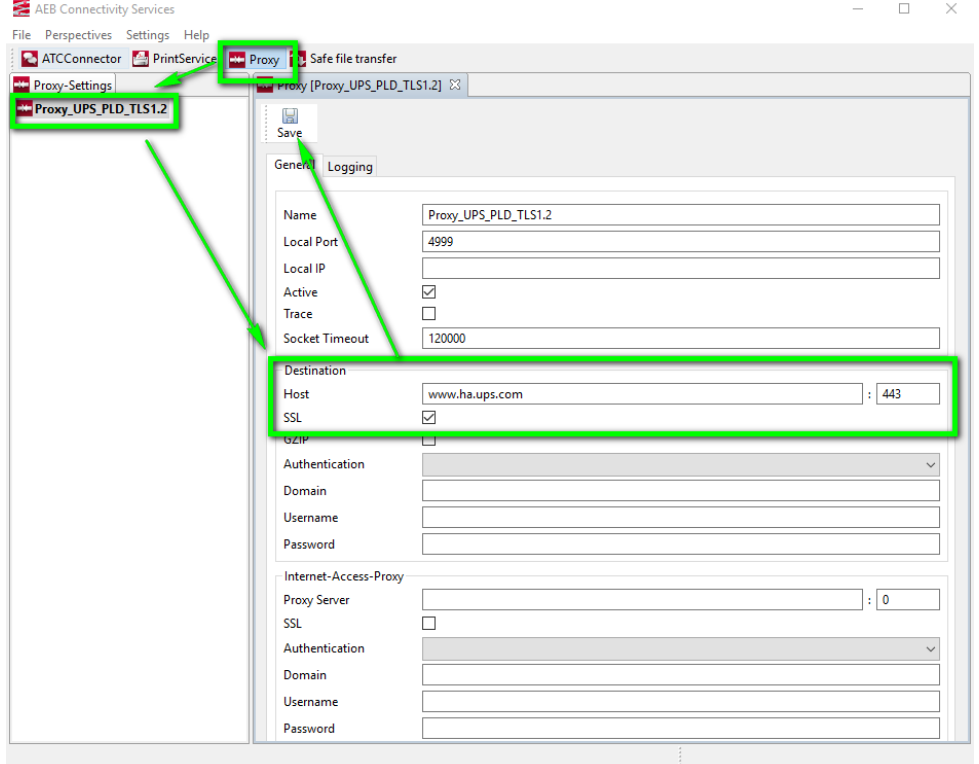

- 5. Save your changes.
	- **»** No further changes need to be made. AEB recommends that you restart the service of the AEB Connectivity Service once.
	- **»** Your UPS contact can explicitly tell you whether your UPS EDI file "PLD0200" has arrived at UPS.

AEB SE . Hauptsitz . Sigmaringer Straße 109 . 70567 Stuttgart . Deutschland . +49 711 72842 0 . www.aeb.com . info.de@aeb.com . Registergericht: Amtsgericht Stuttgart . HRB 767 414 . Geschäftsführende Direktoren: Matthias Kieß, Markus Meißner . Vorsitzende des Verwaltungsrats: Maria Meißner

#### **Standorte**

Düsseldorf . Hamburg . Lübeck . Mainz . Malmö . München . New York . Paris . Prag . Rotterdam . Salzburg . Singapur . Soest . Stuttgart . Warwick . Zürich